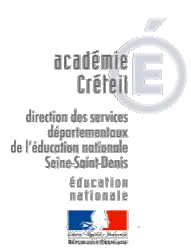

## **ONDE**

# **nregistrer les passages de niveau rentrée 2020**

Le module « passage », disponible dans la rubrique « Élèves » de l'application ONDE permet d'enregistrer les passages de niveau par lot ou individuellement.

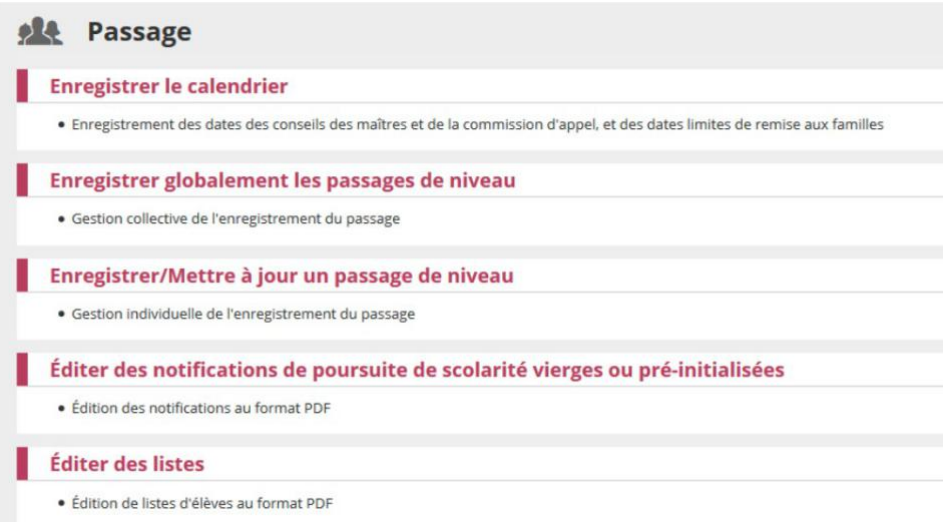

Plusieurs parties constituent ce module :

**1) Enregistrer globalement les passages de niveau pour l'année 2020/2021** : permet d'effectuer par lot les passages de tous les élèves d'un même niveau pour l'année scolaire suivante (N+1)

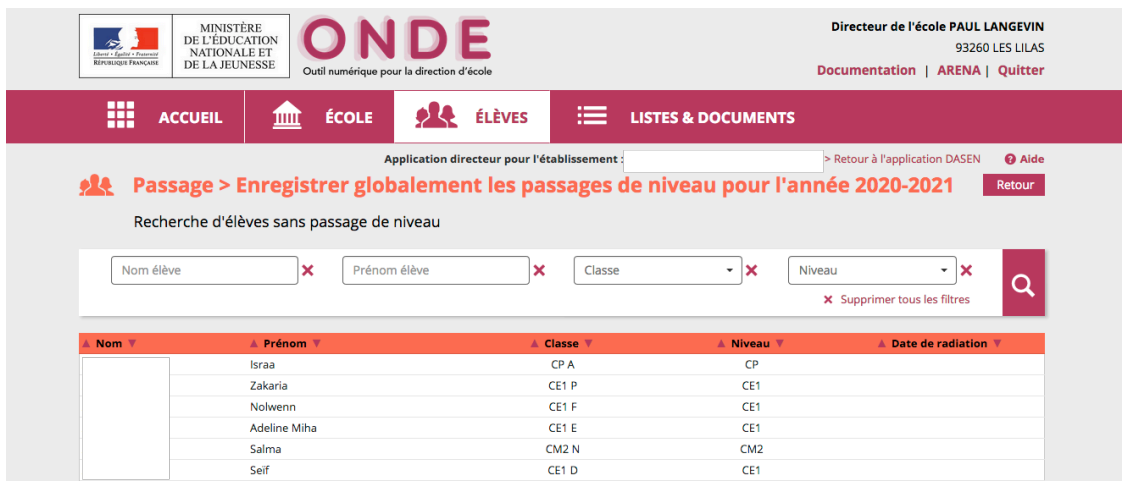

Sélectionnez un niveau dans le menu déroulant et cliquer sur la « loupe » pour sélectionner le niveau.

La liste des élèves du même niveau apparaît. Cochez tous les élèves et **décochez les élèves qui quitteront l'école à la rentrée 2020.**

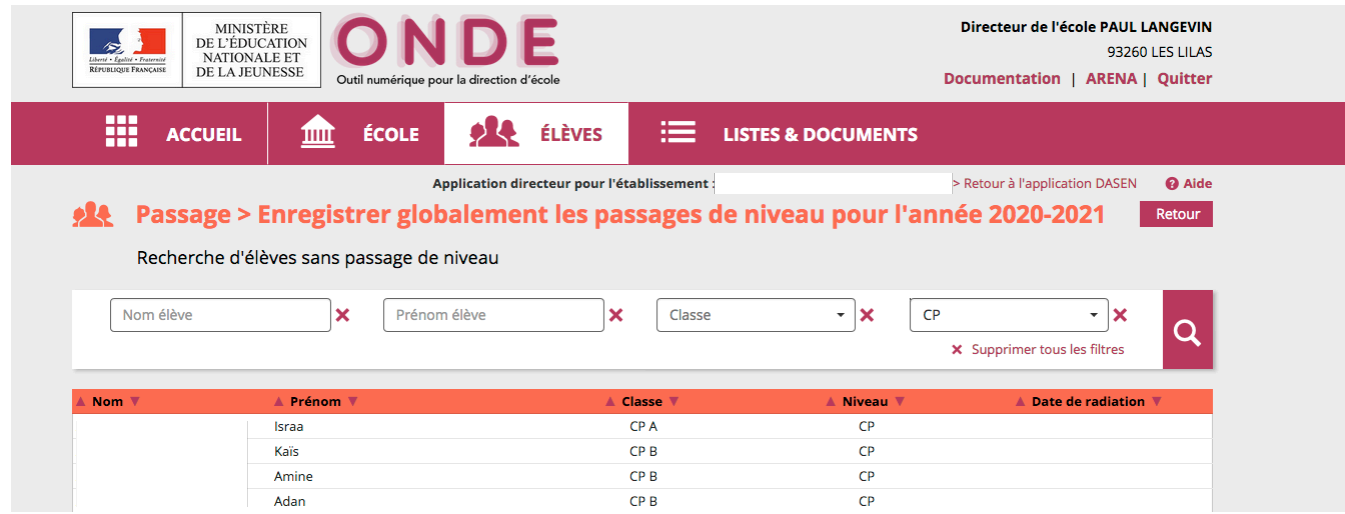

Renseignez ensuite en bas de page la saisie collective de passage de niveau pour les élèves que vous venez de sélectionner. Choisissez le niveau et cliquez sur « valider ».

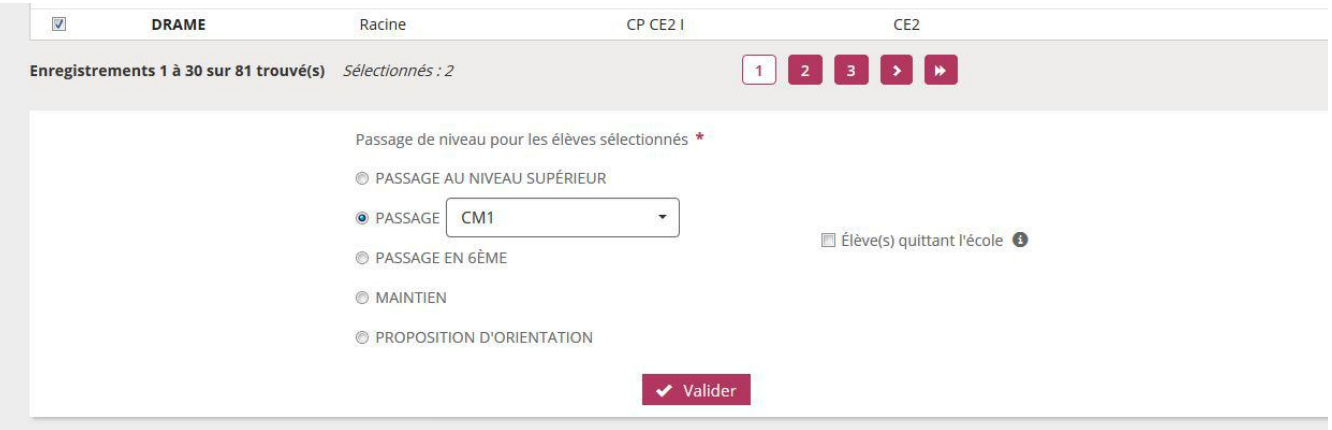

### **Attention :**

Dans ONDE, les élèves sont traités par lot de 30. Si la liste contient plus de 30 élèves, vous devez répéter la procédure de passage pour chaque page. De retour ensuite à la liste des saisies collectives de passage de niveau, le « tableau de bord » est mis à jour avec le nombre de saisies enregistrées et éventuellement le nombre d'élèves quittant l'école.

## **2) Procédure pour les élèves quittant l'école**

A noter que pour les passages en CP ou en 6<sup>ème</sup>, la case « quittant l'école » est automatiquement cochée. Cette case est non modifiable pour les élèves qui passent en 6ème. Les élèves seront radiés automatiquement à la date du 31/08/2020

### *Si vous êtes directrice(teur) d'une école primaire vous devez décochez « quittant l'école » pour les élèves de GS qui passent en CP.*

Pour les élèves qui quitteront l'école à la rentrée 2020 (par exemple dans le cas d'un déménagement), cochez le nom des élèves, sélectionnez le passage de niveau et cochez le bouton « élève(s) quittant l'école » puis « valider ». Ces élèves seront radiés automatiquement à la date du 31/08/2020. Cette procédure permet de récupérer immédiatement l'élève dans la liste des radiés du département.

*Si vous êtes directrice(teur) d'une école qui fermera à la rentrée 2020 vous devez décochez « quittant l'école » pour tous les élèves de l'école au moment de l'enregistrement des passages.* Tous les élèves seront radiés automatiquement à la date du 31/08/2020.

### **3) Enregistrer/Mettre à jour un passage de niveau**

Il est toujours possible de modifier une décision de passage dans ONDE.

Cette procédure permet d'effectuer individuellement le passage (ou maintien) d'un élève pour l'année en cours (N) ou pour l'année suivante (N+1) et de **modifier un passage de niveau**.

Dans cette partie, l'enregistrement ou la mise à jour d'un passage de niveau s'effectue individuellement. Vous choisissez l'année scolaire concernée, car un passage de niveau peutêtre enregistrer sur l'année scolaire en cours (N) ou sur l'année scolaire suivante (N+1).

Vous effectuez la recherche puis sélectionnez l'élève. Vous indiquez ensuite individuellement le passage de niveau voulu. Si le passage de niveau (ou maintien) concerne l'année N+1, vous pouvez indiquer que l'élève quitte l'école.

Dans le cas du passage 6<sup>ème</sup>, la case « élève quittant l'école » est pré-cochée et non modifiable. Si vous précisez que l'élève quitte l'école, une fenêtre superposée (pop-up) apparaît pour confirmation.

Vous pouvez également modifier une saisie de passage de niveau enregistrée dans la gestion collective des passages. Vous renseignez le nouveau passage de niveau de l'élève concerné et clique sur le bouton « Valider le passage de niveau ».

## **4) Consignes générales concernant les passages de niveau**

Tous les élèves admis définitivement dans l'école doivent avoir fait l'objet d'une décision de passage de niveau avant la bascule de changement d'année scolaire.

Si l'opération n'est pas réalisée, tous les élèves sans passage de niveau seront automatiquement radiés.

La page d'accueil « tableau de bord » de ONDE donne une information sur le nombre de passage de niveau à enregistrer.

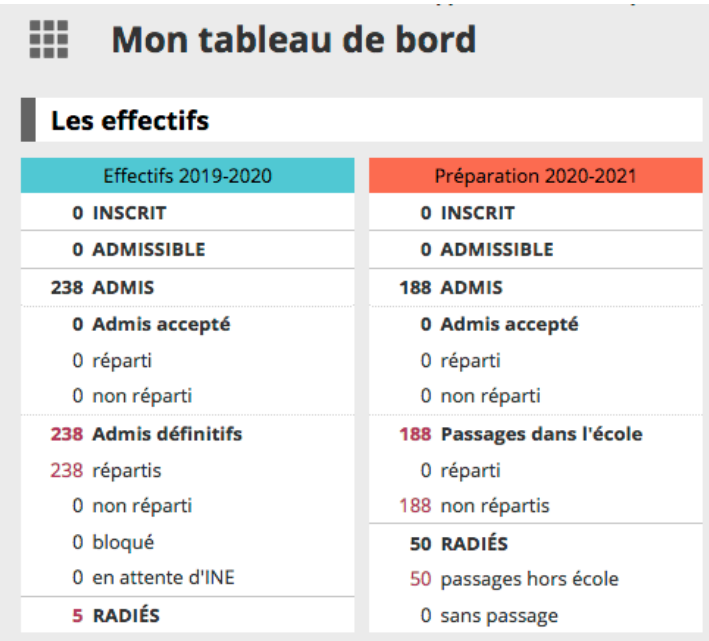